## 第 96 回日本社会学会大会

事前参加登録・参加費支払のご案内

・第 <sup>96</sup>回日本社会学会大会では、全ての参加者が事前に参加登録と参加費の支払いをする 必要があります。大会当日に参加登録をすることはできません。

・大会参加費は以下のとおりです。懇親会は実施しません。

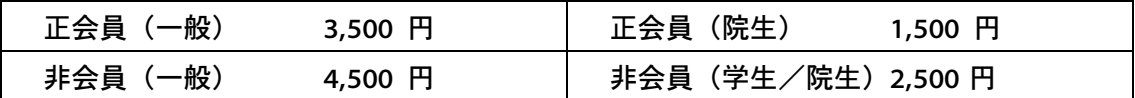

・参加登録・参加費支払いの締切は以下のとおりです。銀行振込は入金確認に時間を要する ため、期日が早めに設定されておりますので、ご注意ください。

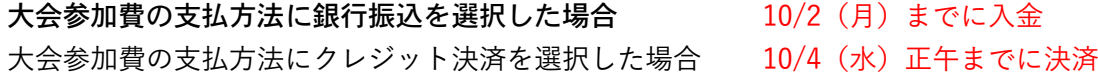

(1) 参加登録システムへのログイン

まず、参加登録システムの認証画面にアクセスしてください。

<https://service.gakkai.ne.jp/society-member/auth/apply/JSS>

日本社会学会

The Japan Sociological Society

日本社会学会 2020年度 (学会年度開始月:9月)

オンライン参加登録 認証画面

Step-1: オンライン参加登録システムにログインするためのIDとパスワードをお持ちですか? - 日本社会学会の会員あるいは、非会員で本システムに登録済の方は「はい」を選択してください。 - 非会員で本システムに初めて登録される方は「いいえ」を選択してください。

はい、IDとパスワードは発行済です いいえ、未発行です

ログインできない方はこちら

参加登録を行うには、日本社会学会ホームページの会員専用ページ(マイページ)にアク セスするための ID・パスワードが必要になります。ID は 5 桁の会員番号(学会からの郵送 物の封筒や、一斉配信メール末尾などでお知らせしています)、パスワードはご自身で設定 した英数字と記号の組み合わせです。

はい、IDとパスワードは発行済です を選択してログインしてください。

パスワードがわからない場合は、「ロクインできない方はこちら」を選択してID と登録メールアド レスを入力し、パスワードの再発行を行ってください。もし ID や登録メールアドレスも不 明な場合には、学会事務局([jss@sociology.gr.jp](mailto:jss@sociology.gr.jp))までお問い合わせください。

ログイン完了後、参加登録を行う大会名が表示されますので、大会名「日本社会学会(The Japan Sociological Society) 第 *96* 回(The *96*th Annual Meeting)」を選択して以下の手続 きに進んでください。

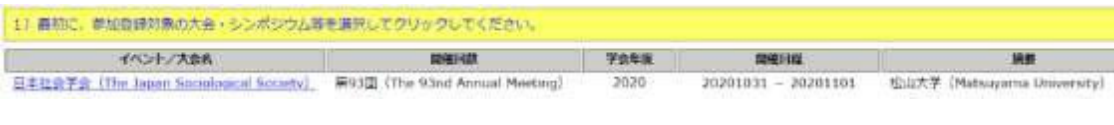

(2) 参加者情報の登録

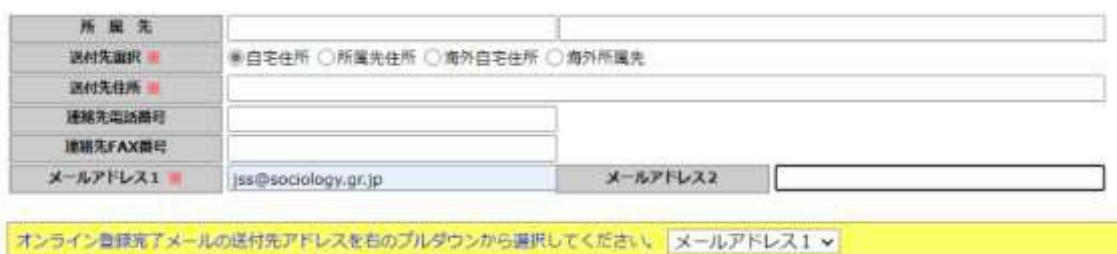

会員原簿情報に登録されている氏名・所属先機関名・住所・メールアドレスが表示されま すので、ご確認ください。「オンライン登録完了メールの送付先アドレスを右のプルダウン から 選択してください」で選択されたメールアドレスは、参加登録完了のお知らせメールと、報告資 料アップロード用のクラウドストレージ (OneDrive) パスワードをお知らせするメールの宛 先になりますので、必ずふだんお使いの確認がとれるメールアドレスをご記入ください。

クラウドストレージのパスワードお知らせは9月15日(金)ごろを予定しています。

(3) 支払情報の選択

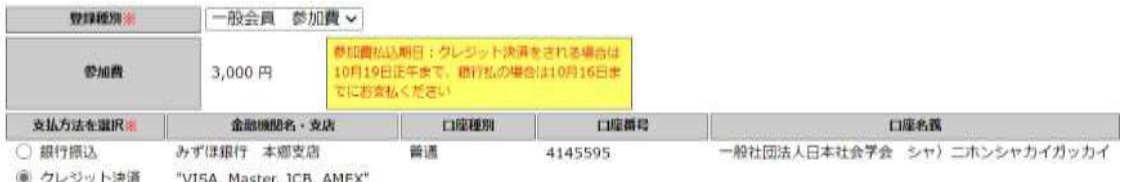

会員原簿情報に登録されている会員種別にもとづいた参加費の金額が表示されます。も しここで表示されている金額がご自身の会員種別のものではない場合、学会事務局までお 問い合わせください([jss@sociology.gr.jp](mailto:jss@sociology.gr.jp))。

大会参加費の支払方法は銀行振込もしくはクレジットカード決済をお選びいただけます。 支払方法を選び、「登録情報確認へ(Next step)」で確認画面に移行して、登録したメールア ドレスや参加費額、支払方法を確認のうえ、「申込情報確認終了」をクリックしてください。

「申込情報確認終了」をクリックした時点でオンライン参加登録完了のメールが届きま すが、次の(4)の手続きにより参加費のお支払いが期日までに完了しないと参加登録は無 効になりますので、ご注意ください。

参加登録完了メールが届かない場合、ご入力いただいた内容に誤りがある可能性があり ます。その場合には、学会事務局([jss@sociology.gr.jp](mailto:jss@sociology.gr.jp))までお問い合わせください。

(4) 参加費の支払い

銀行振込の場合は、指定された銀行口座(みずほ銀行本郷支店 普通口座 4145595 口 座名義:一般社団法人日本社会学会)へご自身の参加費金額を 10/2(月)までにお振込みく ださい。銀行振込は入金確認に時間を要するため、期日が早めに設定されております。

クレジットカード決済の場合は、このまま本システムから決済を行うことが可能です。下 記 の画面から、「クレジットカードのオンライン決済で参加費を支払う」を選択し、クレジ ットカ ード番号・有効期限・セキュリティコードを入力して 10/4(水)正午までにお支払いくださ い。

本システムでクレジット決済に利用できるクレジットカードの種類は以下の通りです。

- ・VISA
- ・Master
- ・JCB
- ・AMEX

■ オンライン参加登録に関する操作

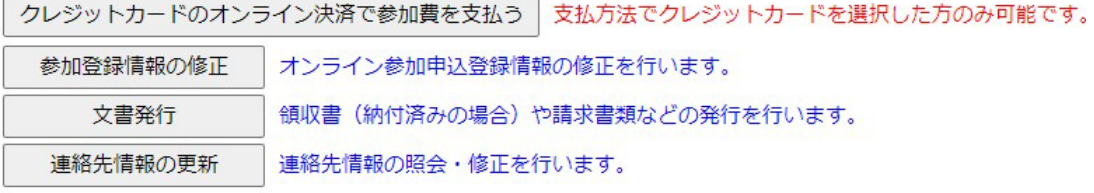

トップ画面に戻る

いずれの場合も、一度参加費のお支払いが完了した後の参加登録取り消しや返金には応 じることができかねますので、ご注意ください。

(5) 請求書・領収書などの発行

## ■ オンライン参加登録に関する操作

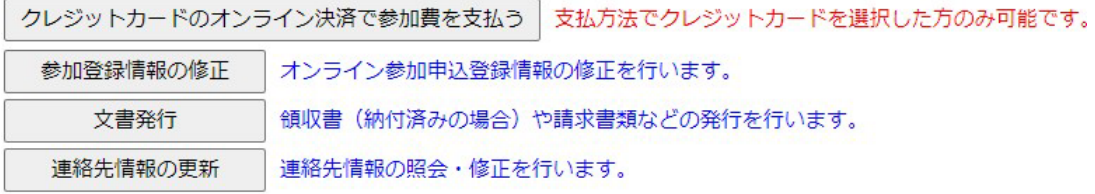

## トップ画面に戻る

上記の画面から「文書発行」を選ぶと、大会参加費の請求書や領収書などの書類を日本社 会学会の社印付きで作成し、PDF 形式でお手元にダウンロードしていただくことが可能で す。「発行書面の選択と日付」で書類の発行日を設定し、「追加宛名」で大学名などを宛名に加 えることが可能です。

「プレビュー」から書類の完成イメージを確認し、「ダウンロード」して必要に応じて印 刷してください。一度「ダウンロード」を選択すると日付や宛名の編集ができなくなります のでご注意ください。

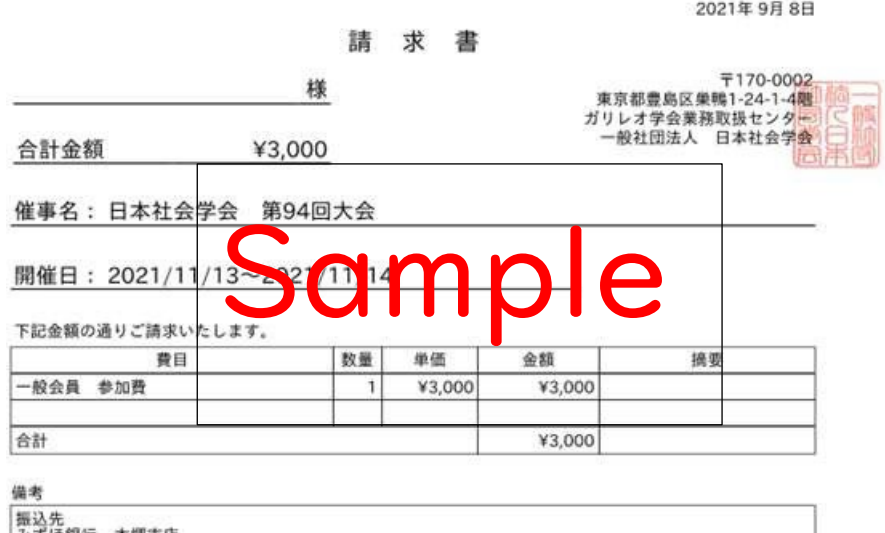

みずほ銀行 本郷支店<br>(口座名義人)一般社団法人 日本社会学会<br>(普通預金口座番号 4145595)